## **Порядок оплаты квитанции через «Сбербанк-онлайн»**

1. В личном кабинете «Сбербанк-онлайн» в разделе **«Переводы и платежи»** выбрать группу платежей **«ЖКХ и домашний телефон» → «Квартплата»**

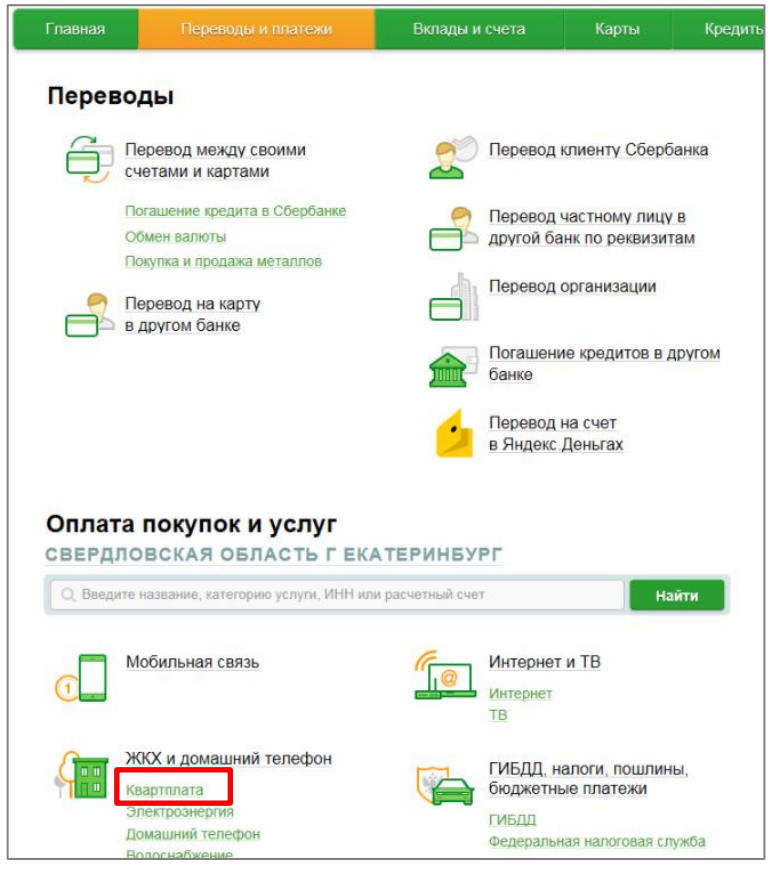

2. На шаге **«Выбор услуги»** выбрать **«ЕРЦ-Финансовая логистика»**

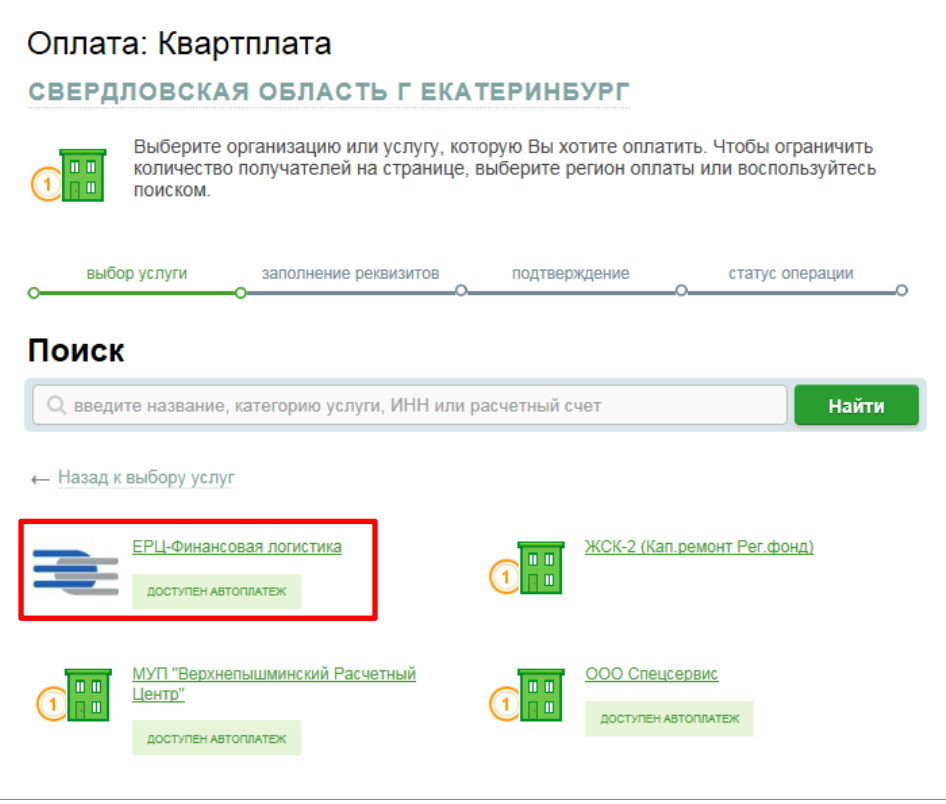

3. При заполнении реквизитов в поле «Выберите услугу» в раскрывающемся списке выбрать **«ООО ЕРЦ-ФЛ (в пользу УК Верх-Исетская)»**, затем кнопку **«Продолжить»**

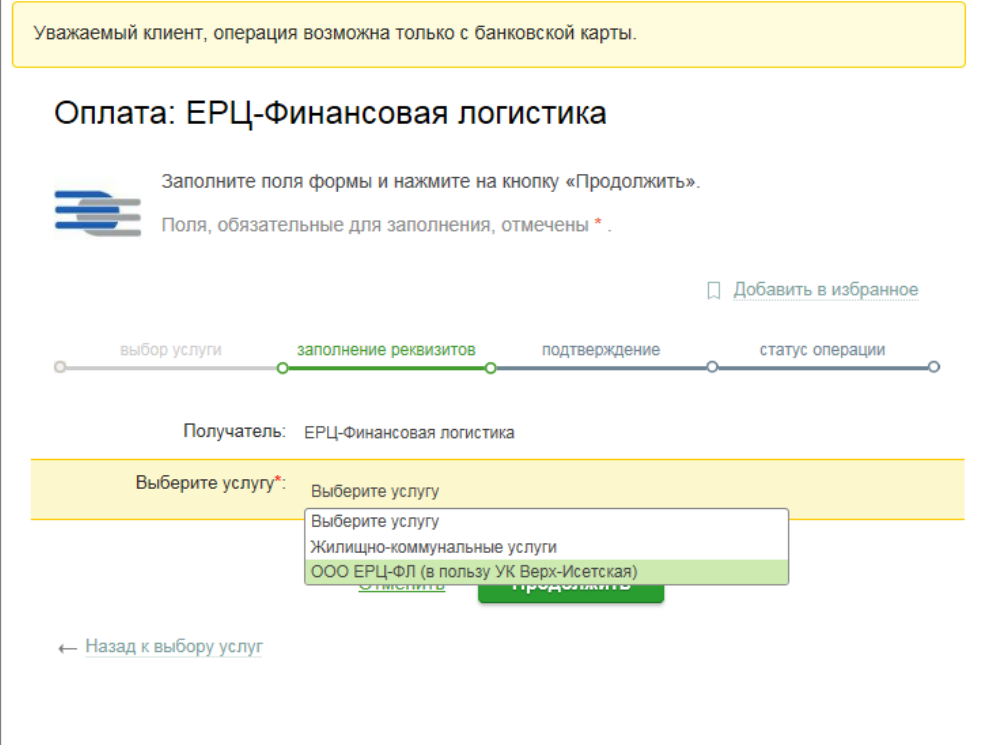

4. Далее выбрать карту списания и в поле **«Лицевой счет»** ввести номер лицевого счета, указанный на квитанции.

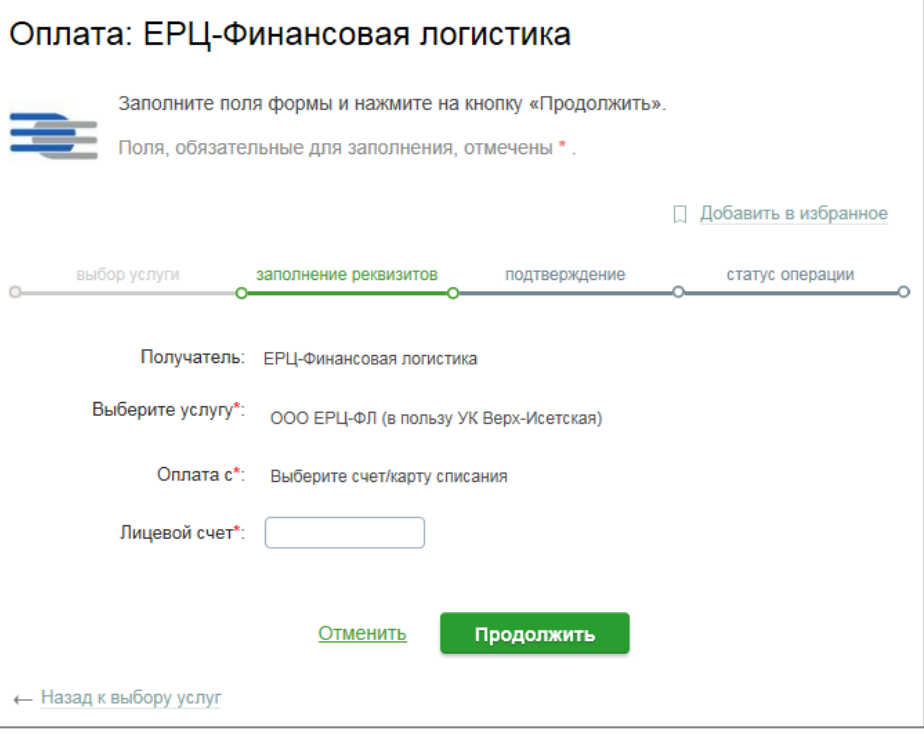

## 5. Заполнить сумму платежа

5.1 В квитанции начисления только за жилое помещение и коммунальные услуги:

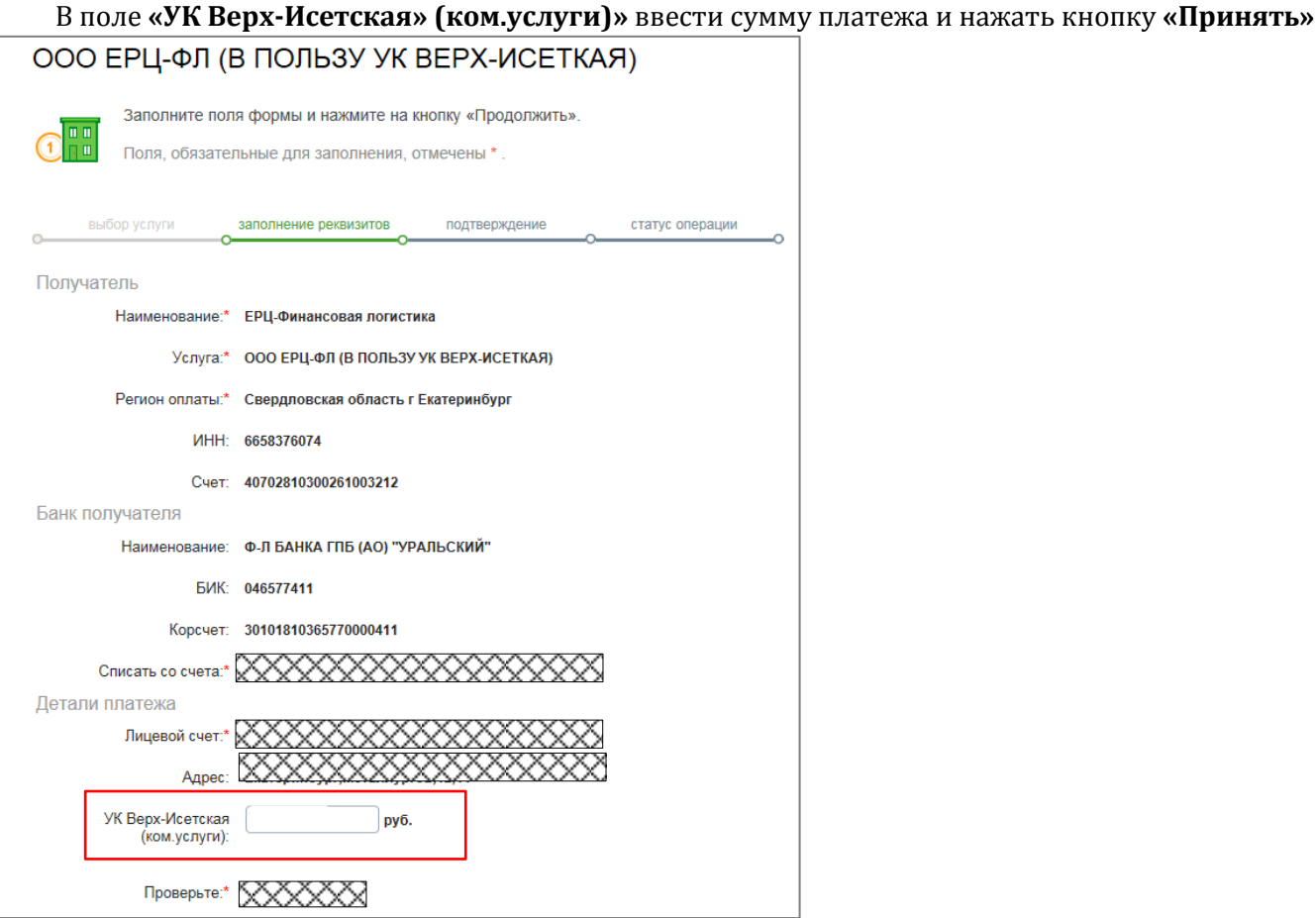

5.2 В квитанции начисления за жилое помещение и коммунальные услуги и взнос на капитальный ремонт на спец.счет Регионального фонда:

В поле **«УК Верх-Исетская» (ком.услуги)»** и **«РегФонд кап.ремонта МКД (с комиссией)»** ввести соответствующие суммы платежей и нажать кнопку **«Принять»**

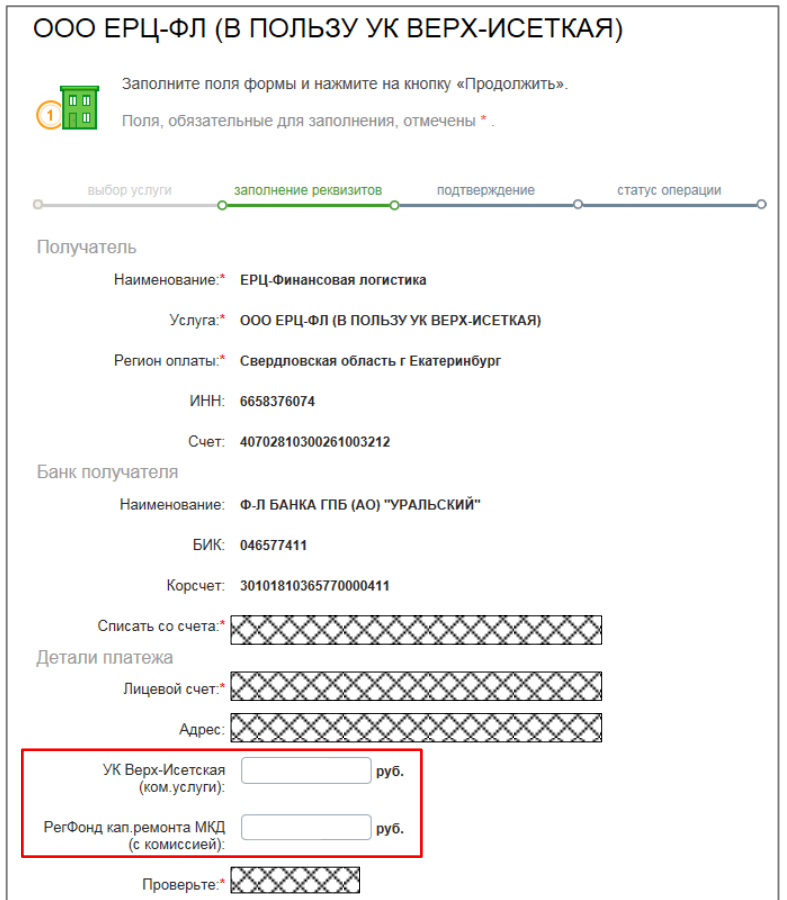

## 5.3 В квитанции начисления за жилое помещение и коммунальные услуги и взнос на

капитальный ремонт на спец.счет ЗАО «УК «Верх-Истеская»:

В поле **«УК Верх-Исетская» (ком.услуги)»** и **«УК Верх-Исетская (кап.ремонт)»** ввести соответствующие суммы платежей и нажать кнопку «Принять»

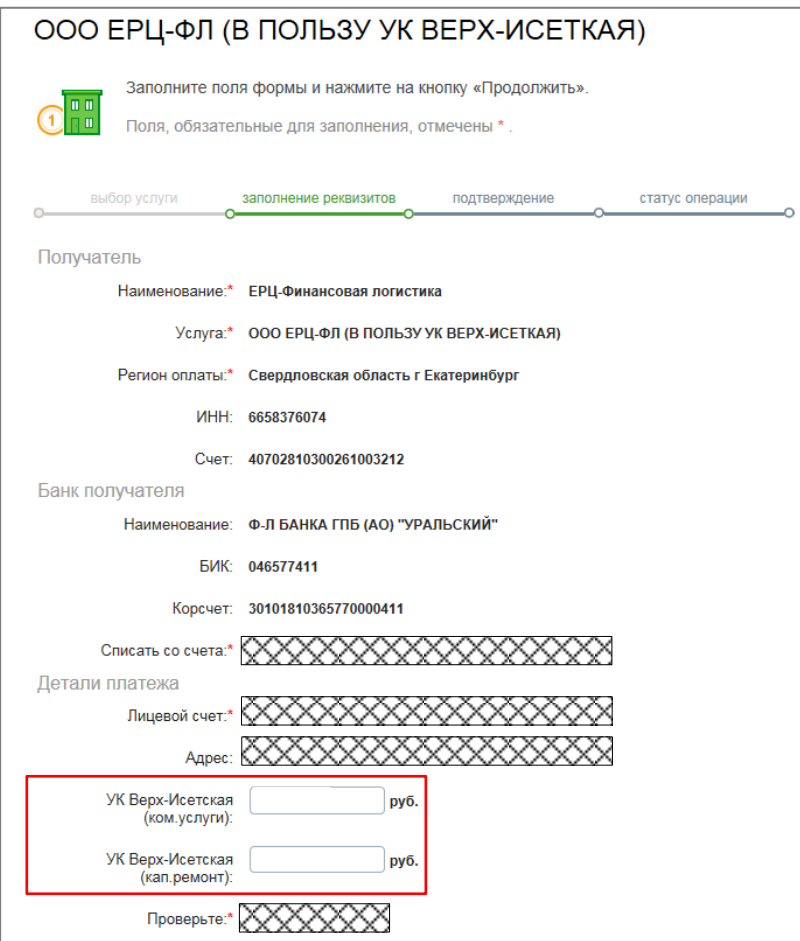